## **บทท ี่ 4**

#### **การออกแบบโครงสร างและหน าจอแสดงผล** ֧֖֖֚֚֚֚֚֝֝

#### **4.1 โครงสรางของเว็บไซต**

เว็บเพจตาง ๆ จะถูกเชื่อมโยงเขาดวยกัน โดยเริ่มตนที่หนา homepage แลวเชื่อมโยงไปยัง ้เว็บเพจต่าง ๆ โดยไฟล์หน้าแรก คือ index.php จะเชื่อมโยงไปยังส่วนต่าง ๆ 3 ส่วน ได้แก่ ส่วนของ นักเรียน อาจารย์ และผู้ดูแลระบบ โดยแบ่งตามประเภทของการล็อกอิน เข้าใช้งานระบบ แสดงดัง รูปที่ 4.1

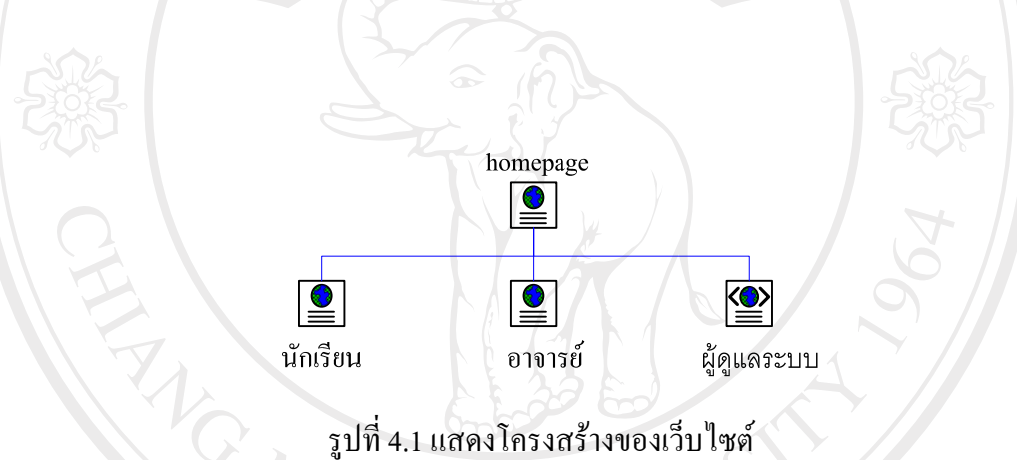

เมื่อผู้ใช้ทำการล็อกอิน ตามประเภทของผู้ใช้ประเภทนั้นๆ แล้ว จะพบกับหน้าจอหลักของ ผู้ใช้ซึ่งจะมีคำสั่งในการเชื่อมโยงไปยังส่วนต่างๆ แตกต่างกันไปตามประเภทของผู้ใช้ และมีการ ความสามารถในการใช้งานระบบแตกต่างกันด้วย ดังนี้<br>- อาจมี อาจมี อาจมี อาจมี อาจมี อาจมี อาจมี อาจมี อาจมี อาจมี อาจมี อาจมี อาจมี อาจมี อาจมี อาจมี อาจมี อาจมี

Copyright<sup>©</sup> by Chiang Mai University All rights reserved

#### **4.1.1 สวนของนักเรียน**

ในสวนของผูใชประเภทนักเรียนเมื่อล็อกอินเขามาในระบบแลวจะสามารถทํางานในระบบ ไดดังนี้

- 1. แก้ไขข้อมูลส่วนตัวของนักเรียนเองได้ เช่น แก้ไขชื่อเข้าใช้ รหัสผ่าน ชื่อ สกุล ของตนเอง เป็นต้น
- 2. สามารถอานขาวประกาศที่มีทั้งหมดในระบบ
- 3. สามารถเรียนเนื้อหาบทเรียน
- 4. สามารถเขาไปทําแบบทดสอบ
- 5. สามารถดูคะแนนของตนเอง
- 6. สามารถตั้งกระทู้ ตอบกระทู้ อ่านกระทู้ เว็บบอร์ด
- 7. สามารถอัพโหลดรูปที่ภาพ

ซึ่งการเชื่อมโยงไปยังเว็บเพจหนาตาง ๆ สามารถแสดงดังรูปที่ 4.2

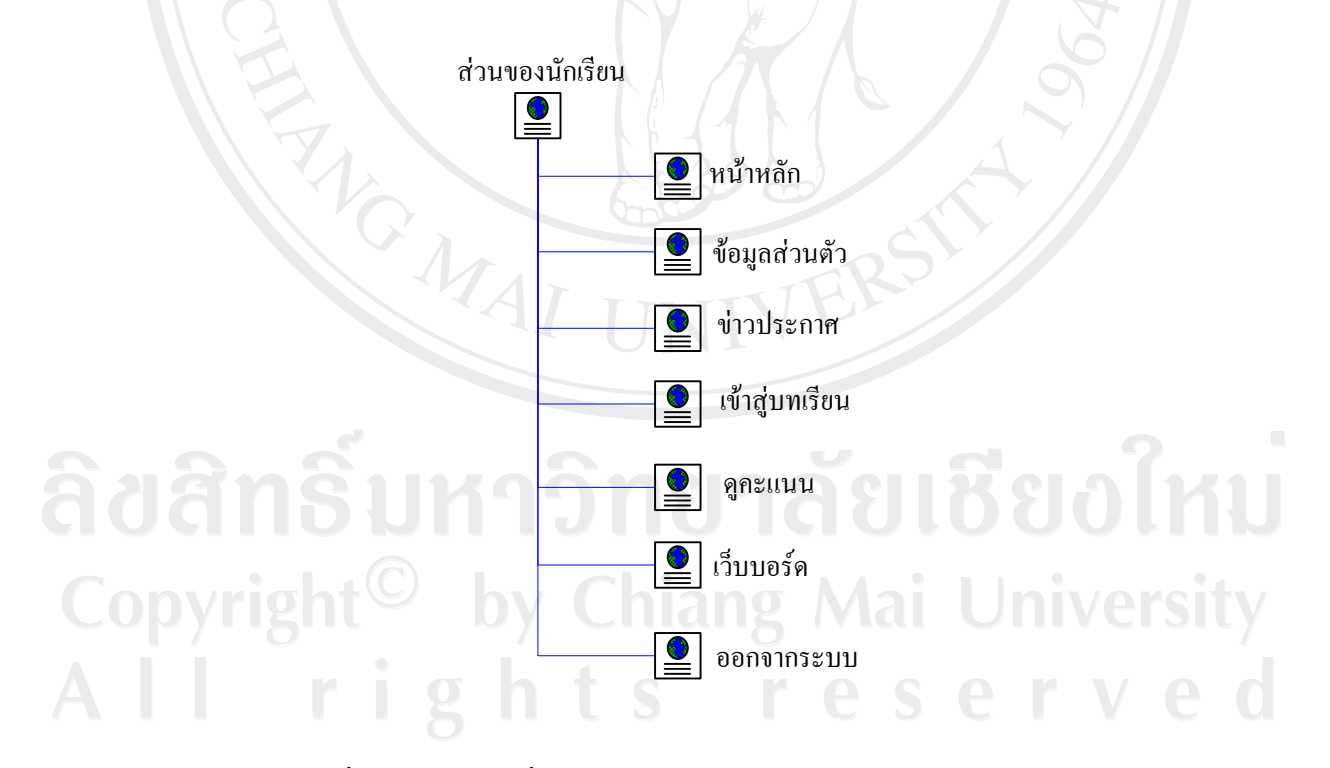

รูปที่ 4.2 แสดงการเชื่อมโยงไปยังหน้าเว็บเพจต่าง ๆ ในส่วนของนักเรียน

#### **4.1.2 สวนของอาจารย**

ในสวนของผูใชประเภทอาจารยเมื่อล็อกอินเขามาในระบบแลวจะสามารถทํางานในระบบ ไดดังนี้

- 1. สามารถเพิ่ม ลบ แกไขรายชื่อนักเรียนในระบบ
- 2. แก้ไขข้อมูลส่วนตัวของอาจารย์ได้ เช่น แก้ไขชื่อเข้าใช้ รหัสผ่าน ชื่อ สกุลของ ตนเอง เปนตน
- 3. สามารถเพิ่ม ลบ แกไขและอานขาวประกาศ
- 4. สามารถเพิ่ม ลบ และแกไขชื่อวิชา
- 5. สามารถเพิ่ม ลบ และแกไขชื่อหมวดหมูบทเรียน
- 6. สามารถเพิ่ม ลบ และแกไขชื่อเรื่องบทเรียน
- 7. สามารถเพิ่ม ลบ และแกไขเนื้อหาบทเรียน
- 8. สามารถเพิ่ม ลบ และแกไขแบบทดสอบ
- 9. สามารถแกไขลบ และดูคะแนนของนักเรียน
- 10. สามารถตั้งกระทู้ ตอบกระทู้ อ่านกระทู้ เว็บบอร์ด
- 11. สามารถอัพโหลดรูปภาพ

NG WAI

ซึ่งการเชื่อมโยงไปยังเว็บเพจหนาตาง ๆ สามารถแสดงดังรูปที่ 4.3

ลิขสิทธิ์มหาวิทยาลัยเชียงไหม Copyright<sup>©</sup> by Chiang Mai University All rights reserved

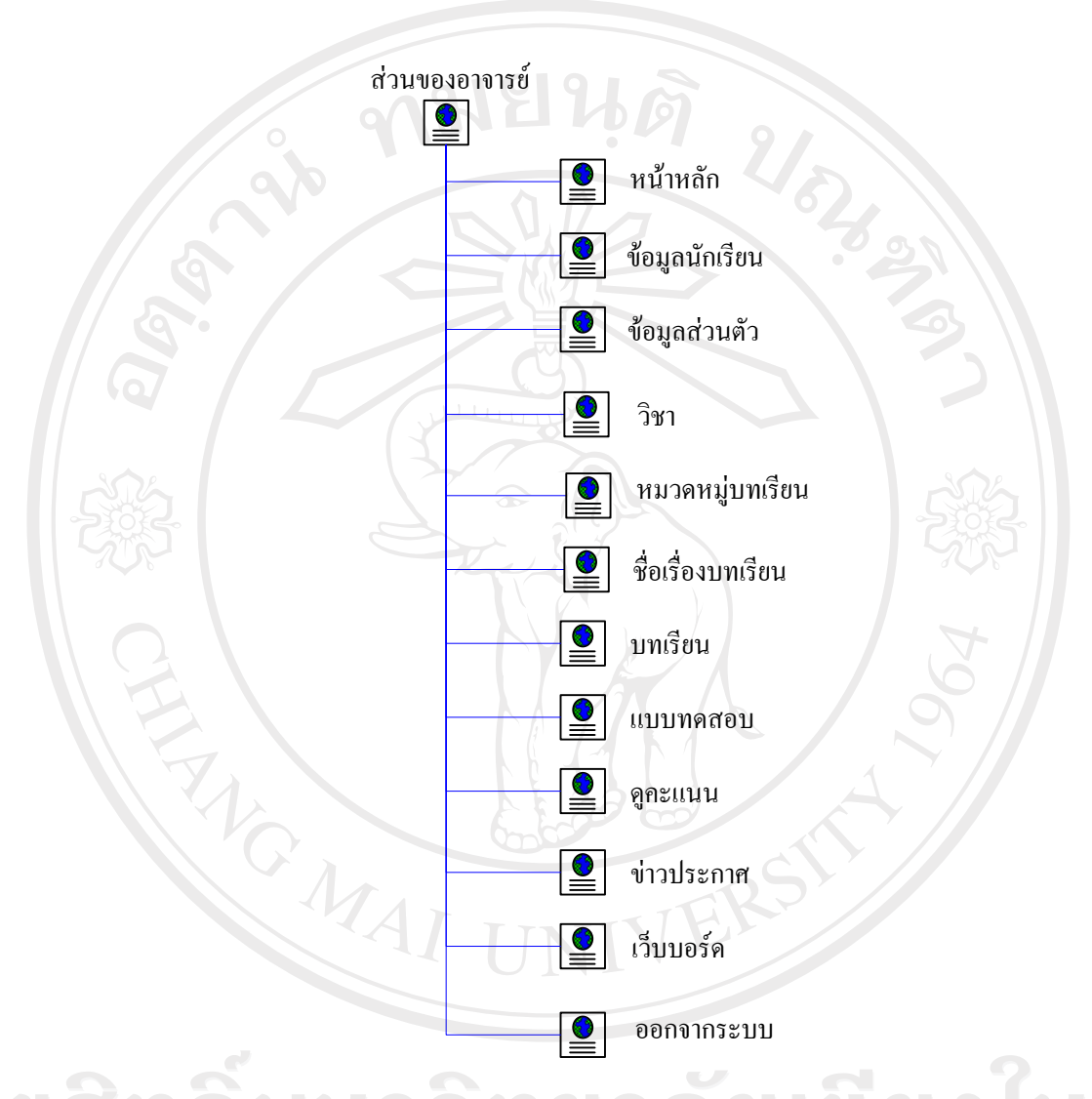

ราช การเชื่อม<br>การเชื่อมกับ<br>การเชื่อมโยงไปยังหน้าเว็บเพจต่าง ๆ ในส่วนของอาจารย์ Copyright<sup>©</sup> by Chiang Mai University All rights reserved

#### **4.1.3 สวนของผดููแลระบบ**

ในสวนของผูใชประเภทผูดูแลระบบเมื่อล็อกอินเขามาในระบบแลวจะสามารถทํางานใน ระบบไดดังนี้

- 1. สามารถเพิ่ม ลบ แกไขรายชื่อนักเรียนในระบบ
- 2. สามารถเพิ่ม ลบ แกไขรายชื่ออาจารยในระบบ
- 3. สามารถเพิ่ม ลบ แกไขรายชื่อผูดูแลระบบในระบบ
- 4. สามารถเพิ่ม ลบ แกไขและอานขาวประกาศ
- 5. สามารถเพิ่ม ลบ และแก้ไขชื่อวิชา
- 6. สามารถเพิ่ม ลบ และแกไขชื่อหมวดหมูบทเรียน
- 7. สามารถเพิ่ม ลบ และแกไขชื่อเรื่องบทเรียน
- 8. สามารถเพิ่ม ลบ และแกไขเนื้อหาบทเรียน
- 9. สามารถเพิ่ม ลบ และแกไขแบบทดสอบ
- 10. สามารถแกไขลบ และดูคะแนนของนักเรียน
- 11. สามารถตั้งกระทู้ ตอบกระทู้ อ่านกระทู้ แก้ไข และลบกระทู้เว็บบอร์ด
- 12. สามารถอัพโหลดรูปภาพ
- 13. สามารถเพิ่ม ลบ และแกไขเมนูดานซายมือของระบบ
- 14. สามารถเพิ่ม ลบ และแกไขหนาแรก(homepage) ของระบบ
- 15. สามารถเพิ่ม ลบ และแกไขคําหยาบที่จะปองกันไมไดแสดงในระบบ

ซึ่งการเชื่อมโยงไปยังเว็บเพจหนาตาง ๆ สามารถแสดงดังรูปที่ 4.4

ลิขสิทธิ์มหาวิทยาลัยเชียงไหม่ Copyright<sup>©</sup> by Chiang Mai University All rights reserved

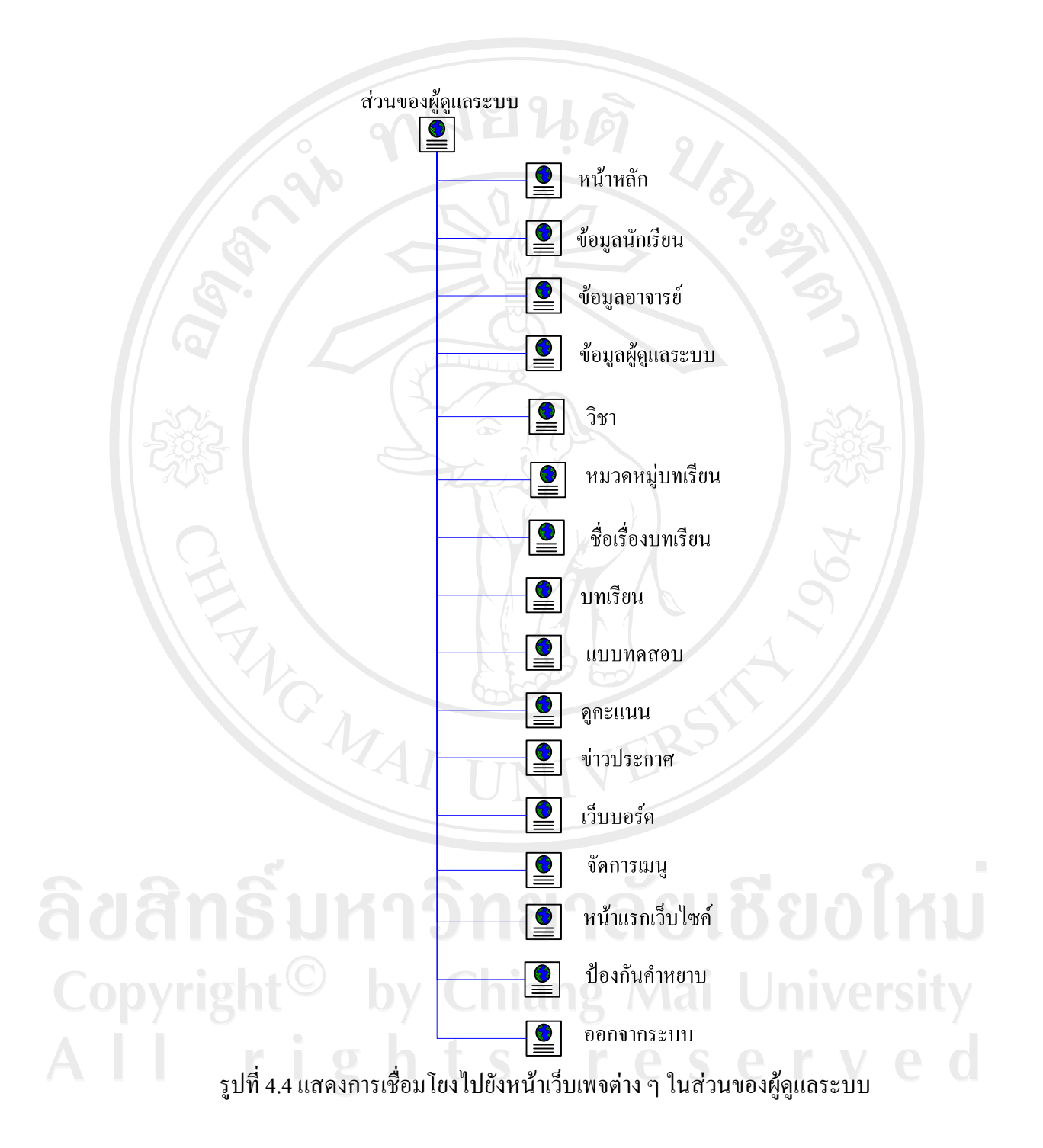

#### **4.2 การออกแบบหนาเว็บเพจแสดงผล**

การออกแบบหนาเว็บเพจแสดงผลเพื่อใหสอดคลองกับโครงสรางของเว็บไซตและ เหมาะสมกับการใช้งานของผู้ใช้ในแต่ละประเภท การออกแบบจึงต้องออกแบบหน้าเว็บเพจให้ แตกตางกันไปตามลักษณะการใชงาน ซึ่งจะแบงออกเปนสวน ๆ ดังนี้

**4.2.1 หนาโฮมเพจ (Homepage)** เปนเว็บเพจหนาแรกเมื่อผูใชเขาสูเว็บไซตซึ่งการ ออกแบบหนาโฮมเพจแสดงดังรูปที่ 4.5

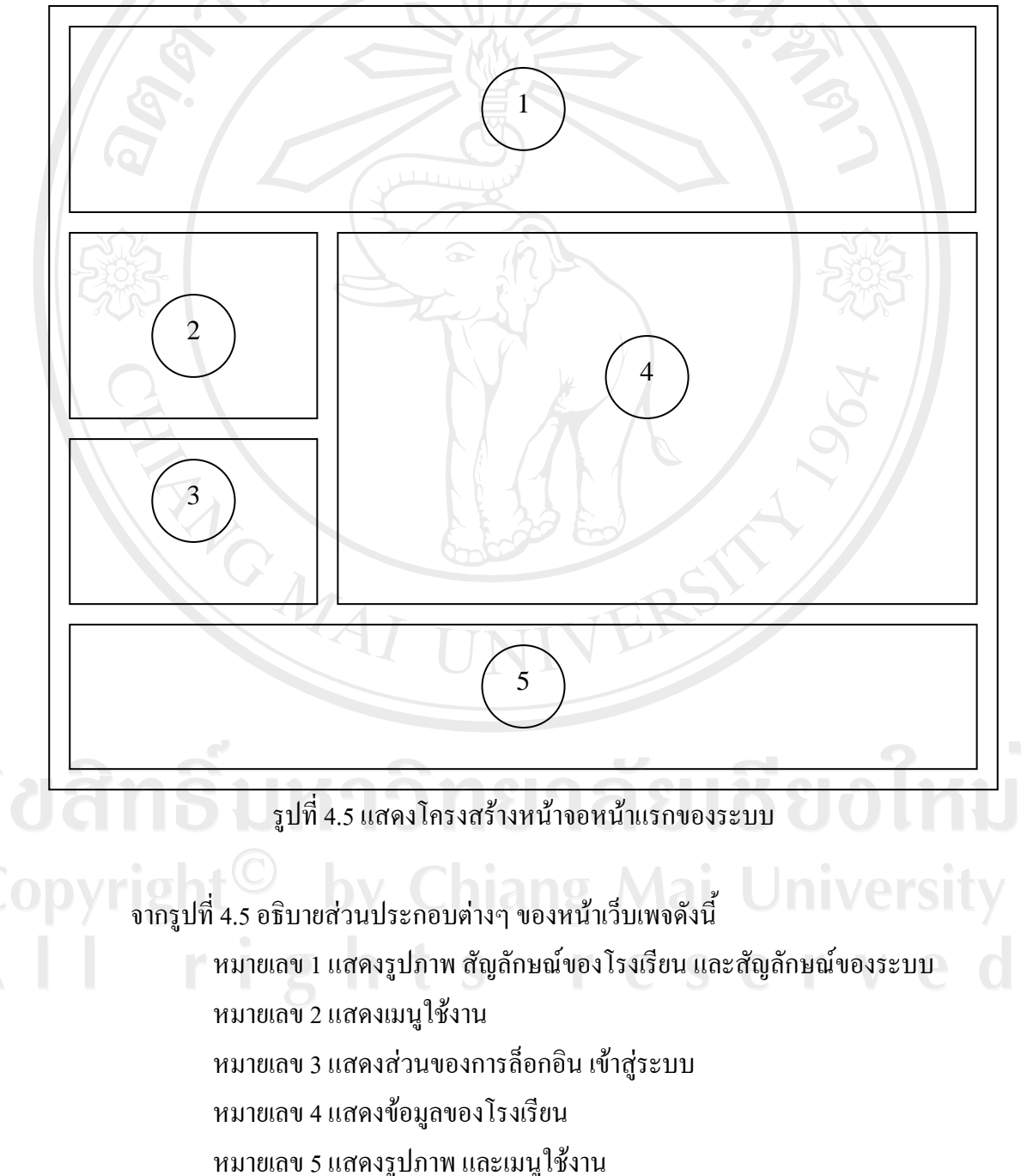

 **4.2.2 หนาหลักในสวนของนักเรียน**

เมื่อล็อกอิน เข้าสู่ระบบด้วยล็อกอิน ประเภทนักเรียนจะพบกับเว็บเพจหน้าหลักในส่วน ของนักเรียนซึ่งโครงสร้างของเว็บเพจหน้าหลัก แสดงดังรูปที่ 4.6

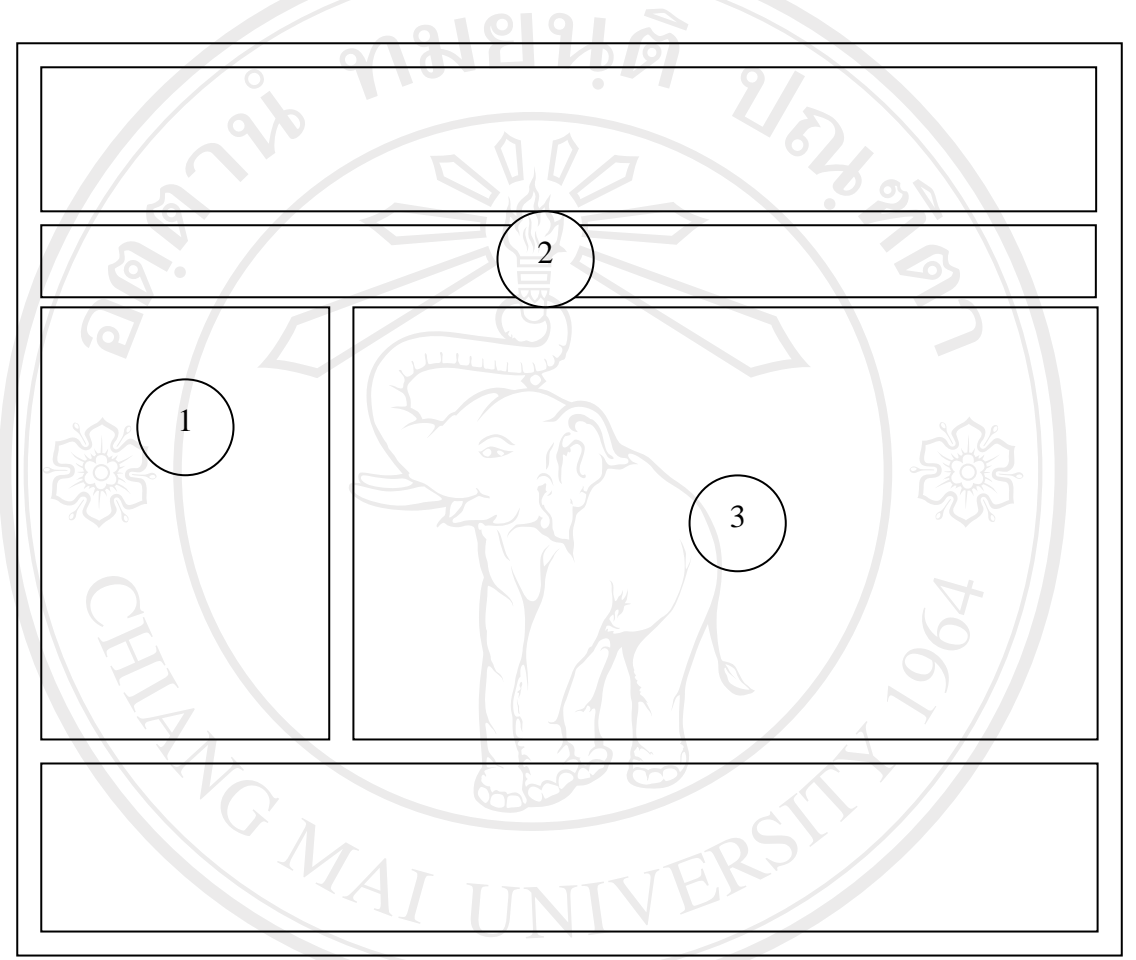

รูปที่ 4.6 แสดงโครงสรางหนาหลักในสวนของนักเรียน

จากรูปที่ 4.6 ในที่นี้จะอธิบายเฉพาะสวนประกอบที่แตกตางจากหนาโฮมเพจ ซึ่งสามารถ อธิบายได้ ดังนี้

 หมายเลข 1 แสดงเมนูการใชงานในสวนของนักเรียน หมายเลข 2 แสดงข้อความต้อนรับ eserve หมายเลข 3 แสดงขาวประชาสัมพันธ

ในสวนของนักเรียนมีหนาจอสําหรับทํางานในระบบดังตอไปนี้

## **1) หนาจอขอมูลนักเรียน**

หน้าจอข้อมูลของนักเรียน เป็นหน้าจอที่แสดงรายชื่อนักเรียนทั้งหมดที่มีอยู่ในฐานข้อมูล ซึ่งสามารถเลือกเพื่อดูรายละเอียดข้อมูลของนักเรียนแต่ละคนได้ โครงสร้างหน้าจอแสดงดังรูปที่ 4.7

![](_page_8_Picture_3.jpeg)

รูปที่ 4.7 แสดงโครงสรางหนาจอขอมูลนักเรียน ในสวนของนักเรียน

จากรูปที่ 4.7 อธิบายสวนประกอบตางๆ ของหนาจอขอมูลของนักเรียน ไดดังนี้ หมายเลข 1 แสดงสถานะการล็อกอิน หมายเลข 2 แสดงคําสั่งสําหรับแสดงผลตามหองเรียนที่เลือก หมายเลข 3 แสดงเลขประจําตัวของนักเรียน หมายเลข 4 แสดงชื่อและนามสกุลของนักเรียน หมายเลข 5 แสดงหองเรียนของนักเรียน หมายเลข 6 แสดงปุมในการกลับไปหนาจอกอนหนานี้

#### **2) หนาจอรายละเอียดขอมูลนักเรียน**

หน้าจอข้อมูลนักเรียน เป็นหน้าจอที่แสดงรายละเอียดข้อมูลนักเรียน ซึ่งโครงสร้างหน้าจอ แสดงดังรูปที่ 4.8

![](_page_9_Picture_150.jpeg)

้รูปที่ 4.8 แสดงโครงสร้างหน้าจอรายละเอียดข้อมูลนักเรียน ในส่วนของนักเรียน

จากรูปที่ 4.8 อธิบายสวนประกอบตางๆ ของหนาจอรายละเอียดขอมูลนักเรียน ไดดังนี้ หมายเลข 1 แสดงเลขประจําตัวของนักเรียน หมายเลข 2 แสดงชื่อและนามสกุลของนักเรียน <u>รัยเชียงใหม่</u> หมายเลข 3 แสดงหองของนักเรียน หมายเลข 4 แสดงที่อยูของนักเรียน  ${\color{red}\mathbb{C}}$  0 0  ${\color{red}\mathsf{V}}$  1  ${\color{green}\mathbb{C}}$  หมายเลข 5 แสดงเบอร์โทรศัพท์ของนักเรียน **University**  หมายเลข 6 แสดงอีเมลของนักเรียน หมายเลข 7 แสดงปุมที่ใชในการกลับไปหนาจอขอมูลนักเรียน

## **3) หนาจอบทเรียน**

หนาจอบทเรียน เปนหนาจอที่แสดงรายชื่อทั้งหมดของบทเรียนและจุดเชื่อมโยงไปยัง เนื้อหาวิชา ซึ่งโครงสรางหนาจอแสดงดังรูปที่ 4.9

![](_page_10_Figure_2.jpeg)

## รูปที่ 4.9 แสดงโครงสรางหนาจอบทเรียน

จากรูปที่ 4.9 อธิบายสวนประกอบตางๆ ของโครงสรางหนาจอบทเรียน ไดดังนี้ หมายเลข 1 แสดงลำดับที่ของบทเรียน<br>พ.ศ. 2 แสดงลำดับที่ของบทเรียน **Mai University**  หมายเลข 2 แสดงรหัสของบทเรียน หมายเลข 3 แสดงชื่อบทเรียน ซึ่งเป็นจุดเชื่อมโยงไปยังหัวข้อย่อย หมายเลข 4 แสดงปุมในการกลับไปหนากอนหนานี้

#### **4) หนาจอหัวขอยอยของบทเรียน**

หนาจอหัวขอยอยของบทเรียน เปนหนาจอที่แสดงหัวขอยอยของบทเรียนที่เลือกมาจาก หนาจอบทเรียนในขอ 3) ซึ่งโครงสรางหนาจอแสดงดังรูปที่ 4.10

![](_page_11_Figure_2.jpeg)

รูปที่ 4.10 แสดงโครงสรางหนาจอหัวขอยอยของบทเรยนี

จากรูปที่ 4.10 อธิบายสวนประกอบตางๆ ของโครงสรางหนาจอหัวขอยอยของบทเรียน ไดดังนี้

 หมายเลข 1 แสดงหัวขอบทเรียน หมายเลข 2 แสดงลําดับที่หัวขอยอยของบทเรียน หมายเลข 3 แสดงชื่อหัวขอยอย ซึ่งเปนจุดเชื่อมโยงไปยังเนื้อหาบทเรียน หมายเลข 4 แสดงปุมในการกลับไปหนากอนหนานี้

Copyright<sup>©</sup> by Chiang Mai University All rights reserved

## **5) หนาจอเนื้อหาบทเรียน**

หน้าจอเนื้อหาบทเรียน เป็นหน้าจอที่แสดงเนื้อหาบทเรียนโดยเว็บเพจในการนำเสนอ ซึ่งโครงสรางหนาจอแสดงดังรูปที่ 4.11

![](_page_12_Figure_2.jpeg)

รูปที่ 4.11 แสดงโครงสรางหนาจอเนื้อหาบทเรียน

จากรูปที่ 4.11 อธิบายสวนประกอบตางๆ ของโครงสรางหนาจอเนื้อหาบทเรียน ไดดังนี้ หมายเลข 1 แสดงหัวขอบทเรียน และหัวขอยอยของบทเรียน หมายเลข 2 แสดงเมนูใชงานบทเรียน หมายเลข 3 แสดงเนื้อหาบทเรียน หมายเลข 4 แสดงปุมในการปดหนาเนื้อหาบทเรียน All rights reserved

#### **6) หนาจอแบบทดสอบ**

หน้าจอแบบทคสอบ เป็นหน้าจอที่แสคงแบบทคสอบของบทเรียนที่ผู้เรียนใด้เข้ามาเรียน ข้างต้นตามข้อ 5) เมื่อผู้เรียน ได้ทำการศึกษาเนื้อหาบทเรียนเรียบร้อยแล้วให้คลิกที่จุดเชื่อมโยงเพื่อ ไปยังหนาจอแบบทดสอบนี้ซึ่งโครงสรางหนาจอแสดงดังรูปที่ 4.12

![](_page_13_Figure_2.jpeg)

รูปที่ 4.12 แสดงโครงสรางหนาจอแบบทดสอบ

จากรูปที่ 4.12 อธิบายสวนประกอบตางๆ ของโครงสรางหนาจอแบบทดสอบ ไดดังนี้ หมายเลข 1 แสดงชื่อเรื่องแบบทดสอบ หมายเลข 2 แสดงหมายเลขขอของแบบทดสอบ หมายเลข 3 แสดงโจทย์ของแบบทดสอบ Mai University หมายเลข 4 แสดงตัวเลือกที่ 1 reserve หมายเลข 5 แสดงตัวเลือกที่ 2 หมายเลข 6 แสดงตัวเลือกที่ 3 หมายเลข 7 แสดงตัวเลือกที่ 4 หมายเลข 8 แสดงปุ่มในการส่งแบบทดสอบเมื่อทำแบบทดสอบเสร็จแล้ว

หมายเลข 9 แสดงปุมในการกลับไปหนากอนหนานี้

**7) หนาจอหัวขอขาวประกาศ**

หน้าจอหัวข้อข่าวประกาศ เป็นหน้าจอที่แสดงหัวข้อข่าวประกาศที่อาจารย์หรือผู้ดูแล ระบบต้องการแจ้งให้ผู้เรียนทราบ ซึ่งโครงสร้างหน้าจอแสดงดังรูปที่ 4.13

![](_page_14_Figure_3.jpeg)

#### **8) หนาจอรายละเอียดขาวประกาศ**

หนาจอรายละเอียดขาวประกาศเปนหนาจอที่แสดงรายละเอียดขาวประกาศตามหัวขอขาว ประกาศตามขอ 7) ซึ่งโครงสรางหนาจอแสดงดังรูปที่ 4.14

![](_page_15_Figure_2.jpeg)

รูปที่ 4.14 แสดงโครงสรางหนาจอรายละเอียดขาวประกาศ

จากรูปที่ 4.14 อธิบายสวนประกอบตางๆ ของโครงสรางหนาจอรายละเอียดขาวประกาศ ไดดังนี้

 หมายเลข 1 แสดงหัวขอขาวประกาศ หมายเลข 2 แสดงรายละเอียดขาวประกาศ หมายเลข 3 แสดงวันที่ลงประกาศและชื่อผูลงประกาศ หมายเลข 4 แสดงปุมในการกลับไปหนากอนหนานี้

#### **9) หนาจอตรวจสอบคะแนน**

หน้าจอตรวจสอบคะแนน เป็นหน้าจอที่แสดงคะแนนของผู้เรียนในแต่ละบทเรียนที่ได้ ศึกษาและทำแบบทดสอบเรียบร้อยแล้ว ซึ่งโครงสร้างหน้าจอแสดงดังรูปที่ 4.15

![](_page_16_Figure_2.jpeg)

รูปที่ 4.15 แสดงโครงสรางหนาจอตรวจสอบคะแนน

จากรูปที่ 4.15 อธิบายสวนประกอบตางๆ ของโครงสรางหนาจอตรวจสอบคะแนน ไดดังนี้ หมายเลข 1 แสดงเมนูค้นหา หมายเลข 2 แสดงลําดับที่ของบทเรียน หมายเลข 3 แสดงชื่อ-สกุลผูเรียน ลัยเชียงใหม หมายเลข 4 แสดงช่อวื ิชา หมายเลข 5 แสดงชื่อแบบทดสอบ Copyrigh หมายเลข 6 แสดงคะแนนก่อนเรียน g Mai University หมายเลข 7 แสดงคะแนนหลังเรียน หมายเลข 8 แสดงวันเวลาที่ทําแบบทดสอบ

**10) หนาจอเว็บบอรด**

หน้าจอเว็บบอร์ค เป็นหน้าจอที่ใช้แสคงกระทู้แสคงความคิดเห็นต่างๆ ในเว็บบอร์ค โคยผู้ ที่จะทำการโพส หรือตอบกระทู้ได้นั้นต้องเป็นสมาชิกที่ได้สมัครแล้วเท่านั้น ซึ่งโครงสร้างหน้าจอ แสดงดังรูปที่ 4.16 <u> เยนดั</u>

![](_page_17_Figure_2.jpeg)

## รูปที่ 4.16 แสดงโครงสรางหนาจอเว็บบอรด

จากรูปที่ 4.16 อธิบายสวนประกอบตางๆ ของโครงสรางหนาจอเว็บบอรด ไดดังนี้ หมายเลข 1 แสดงจุดเชื่อมโยงกลับไปยังหนาจอหลัก หมายเลข 2 แสดงคำสั่งในการตั้งคำถามใหม่<br>หมายเลข 3 แสดงคำสั่งในการค้นหาคำถาม หม*าย*เลข 2 แสดงคาสง เนการตงคาถาม เหม<br>หมายเลข 3 แสดงคำสั่งในการค้นหาคำถาม หมายเลข 4 แสดงลำดับของคำถาม<br>
CODVILLE หมายเลข 5 แสดงหัวข้อคำถาม หมายเลข 5 แสดงหัวข้อคำถาม Mai University eserved หมายเลข 6 แสดงจํานวนผูเขาชมคําถาม หมายเลข 7 แสดงจํานวนผูตอบคําถาม หมายเลข 8 แสดงจํานวนหนาของคําถาม

#### **4.2.3 หนาหลักในสวนของอาจารย**

เมื่อล็อกอิน เขาสูระบบดวยล็อกอินประเภทอาจารยจะพบกับหนาเว็บเพจหนาหลักในสวน ของอาจารย์ ซึ่งมีโครงสร้างคล้ายกับเว็บเพจหน้าหลักของนักเรียน แต่จะแตกต่างกันที่เมนูคำสั่ง ตางๆ จะไมเหมือนกัน ซึ่งโครงสรางหนาจอแสดงดังรูปที่ 4.17

![](_page_18_Picture_2.jpeg)

 หมายเลข 2 แสดงขอความตอนรับ หมายเลข 3 แสดงขาวประชาสัมพันธ ในสวนของอาจารยมีหนาจอสําหรับทํางานในระบบดังตอไปนี้

## **1) หนาจอขอมูลของนักเรียน ในสวนของอาจารย**

หน้าจอข้อมูลของนักเรียน เป็นหน้าจอที่แสดงรายชื่อนักเรียนทั้งหมดที่มีในฐานข้อมูล ซึ่ง หนาจอในสวนของอาจารยจะแตกตางจากในสวนของนักเรียน คือ สามารถเพิ่ม, ลบ และแกไข ข้อมูลของนักเรียนแต่ละคนได้ ซึ่งโครงสร้างหน้าจอแสดงดังรูปที่ 4.18

![](_page_19_Figure_3.jpeg)

รูปที่ 4.18 แสดงโครงสรางหนาจอขอมูลนักเรียน ในสวนของอาจารย

จากรูปที่ 4.18 อธิบายสวนประกอบตางๆ ของหนาจอขอมูลนักเรียน ในสวนของอาจารย

 หมายเลข 1 แสดงสถานะการล็อกอิน หมายเลข 2 แสดงคําสั่งสําหรับแสดงผลตามหองเรียนที่เลือก หมายเลข 3 แสดงเลขประจําตัวของนักเรียน หมายเลข 4 แสดงชื่อและนามสกุลของนักเรียน หมายเลข 5 แสดงห้องเรียนของนักเรียน

ไดดังนี้

 หมายเลข 6 และ 7 แสดงคําสั่งสําหรับลบและแกไขขอมูลของนักเรียน หมายเลข 8 แสดงคําสั่งสําหรับเพิ่มขอมูลของนักเรียน หมายเลข 9 แสดงปุมในการกลับไปหนาจอกอนหนานี้

# **2) หนาจอเพิ่มขอมูลนักเรียน**

หน้าจอเพิ่มข้อมูลนักเรียน ใช้สำหรับกรอกข้อมูลเพื่อเพิ่มข้อมูลนักเรียนลงในฐานข้อมูล ซึ่งโครงสรางหนาจอแสดงดังรูปที่ 4.19

![](_page_20_Figure_3.jpeg)

หมายเลข 3 แสดงแบบฟอรมในการกรอกขอมูลสวนตัว

 หมายเลข 4 แสดงปุมสําหรับเพิ่มขอมูล หมายเลข 5 แสดงปุมสําหรับการยกเลิกการกรอกขอมูล

**3) หนาจอสําหรับจัดการแบบทดสอบ**

หนาจอสําหรับการจัดการแบบทดสอบ เปนหนาจอที่ใชสําหรับอาจารยในการจัดการ แบบทดสอบ คือเพิ่ม ลบ และแกไขแบบทดสอบ ซึ่งโครงสรางหนาจอแสดงดังรูปที่ 4.20

![](_page_21_Figure_3.jpeg)

รูปที่ 4.20 แสดงโครงสร้างหน้าจอจัดการแบบทดสอบ

จากรูปที่ 4.20 อธิบายสวนประกอบตางๆ ของหนาจอจัดการแบบทดสอบ ไดดังนี้ หมายเลข 1 แสดงจํานวนขอของแบบทดสอบ University หมายเลข 2 แสดงรายการในการเลือกแบบทดสอบ หมายเลข 3 แสดงลําดับขอของแบบทดสอบ ved หมายเลข 4 แสดงโจทยคําถาม หมายเลข 5 แสดงตัวเลือกของโจทย หมายเลข 6 แสดงคําตอบของแบบทดสอบ หมายเลข 7 แสดงคําสั่งสําหรับแกไขเพิ่ม และลบแบบทดสอบ

## **4) หนาจอสําหรับจัดการชื่อวิชา**

หนาจอสําหรับการจัดการชื่อวิชา เปนหนาจอที่ใชสําหรับอาจารยในการจัดการชื่อวิชาคือ เพิ่ม ลบ และแกไข ชื่อวิชา ซึ่งโครงสรางหนาจอแสดงดังรูปที่ 4.21

![](_page_22_Picture_2.jpeg)

รูปที่ 4.21 แสดงโครงสร้างหน้าจอจัดการชื่อวิชา

จากรูปที่ 4.21 อธิบายสวนประกอบตางๆ ของหนาจอจัดการชื่อวิชาไดดงนั ี้ หมายเลข 1 แสดงเมนูคนหา หมายเลข 2 แสดงลําดับที่วิชา หมายเลข 3 แสดงชื่อวิชา หมายเลข 3 แสดงชื่อวิชา<br>หมายเลข 4 แสดงคำสั่งสำหรับแก้ไข เพิ่ม และลบชื่อวิชา

## **5) หนาจอสําหรับจัดการบทเรียน**

หน้าจอสำหรับการจัดการบทเรียน เป็นหน้าจอที่ใช้สำหรับอาจารย์ในการจัดการบทเรียน คือเพิ่ม ลบ และแกไข บทเรียน ซึ่งโครงสรางหนาจอแสดงดังรูปที่ 4.22

![](_page_23_Figure_2.jpeg)

์ รูปที่ 4.22 แสดงโครงสร้างหน้าจอจัดการบทเรียน

จากรูปที่ 4.22 อธิบายสวนประกอบตางๆ ของหนาจอจัดการบทเรียน ไดดังนี้ หมายเลข 1 แสดงเมนูคนหา หมายเลข 2 แสดงลําดับที่บทเรียน าหมายเลข 3 แสดงชื่อวิชา<sub>ม</sub>าลทg Mai University หมายเลข 4 แสดงระดับชั้นที่จะเรียนบทเรียนนี้ หมายเลข 5 แสดชื่อบทเรียน หมายเลข 6 แสดชื่อหัวขอยอยบทเรียน หมายเลข 7 แสดชื่อผูเพิ่มเนื้อหาบทเรียน หมายเลข 8 แสดงคําสั่งสําหรับแกไขเพิ่ม และลบบทเรียน

### **6) หนาจอสําหรับแสดงสถิติการเขาใชงานระบบของผูใช**

หน้าจอสำหรับการแสดงสถิติการเข้าใช้งานระบบของผู้ใช้ เป็นหน้าจอที่ใช้สำหรับอาจารย์ ในการดูรายงานการเข้าใช้งานระบบของผู้ใช้แต่ละคน ซึ่งโครงสร้างหน้าจอแสดงดังรูปที่ 4.23

![](_page_24_Figure_2.jpeg)

รูปที่ 4.23 แสดงโครงสรางหนาจอแสดงการเขาใชงานระบบของผูใช

จากรูปที่ 4.23 อธิบายส่วนประกอบต่างๆ ของหน้าจอแสดงการเข้าใช้งานระบบ ได้ดังนี้ หมายเลข 1 แสดงลําดับที่ หมายเลข 2 แสดงชื่อ-สกุลผูใช หมายเลข 3 แสดงสถานะผูใช **คนมายเลข 3 แสดงสถานะผู้ใช้<br>หมายเลข 4 แสดงจำนวนเวลาที่เข้าใช้งาน<br>FISTESPENTS** 

## **4.2.4 หนาหลักในสวนของผูดูแลระบบ**

เมื่อล็อกอิน เข้าสู่ระบบด้วยล็อกอินประเภทผู้ดูแลระบบจะพบกับหน้าเว็บเพจหน้าหลักใน ้ ส่วนของผู้ดูแลระบบ ซึ่งมีโครงสร้างคล้ายกับเว็บเพจหน้าหลักของอาจารย์ แต่จะแตกต่างกันที่เมนู คําสั่งตางๆ จะไมเหมือนกัน ซึ่งโครงสรางหนาจอแสดงดังรูปที่ 4.24

![](_page_25_Picture_2.jpeg)

จากรูปที่ 4.24 อธิบายสวนประกอบตางๆ ของโครงสรางหนาจอหลักในสวนของผูดูแล ระบบ ไดดังนี้

v e

 หมายเลข 1 แสดงเมนูการใชงานในสวนของผูดูแลระบบ หมายเลข 2 แสดงขอความตอนรับ หมายเลข 3 แสดงขาวประชาสัมพันธ

ในส่วนของผู้ดูแลระบบนั้นจะมีบางเมนูที่เหมือนกับของอาจารย์ ซึ่งในที่นี้จะอธิบายเฉพาะ ้หน้าจอที่แตกต่างเท่านั้น โดยมีหน้าจอสำหรับทำงานในระบบดังต่อไปนี้

#### **1) หนาจอจัดการเมนู**

หน้าจอจัดการเมนู เป็นหน้าจอที่ใช้สำหรับจัดการเมนูทั้งหมดในระบบ คือ สามารถเพิ่ม, ลบ และแกไขขอมูลเมนูในระบบไดซึ่งโครงสรางหนาจอแสดงดังรูปที่ 4.25

![](_page_26_Picture_3.jpeg)

รูปที่ 4.25 แสดงโครงสร้างหน้าจอจัดการเมนู

จากรูปที่ 4.25 อธิบายสวนประกอบตางๆ ของหนาจอจัดการเมนูไดดังนี้ หมายเลข 1 แสดงเมนูคนหา หมายเลข 2 แสดงลําดับที่ reserved หมายเลข 3 แสดงสถานะของเมนู หมายเลข 4 แสดงลําดับของเมนู หมายเลข 5 แสดงชื่อเมนู หมายเลข 6 แสดงลิ้งเชื่อมโยงของเมนู หมายเลข 7 แสดงคําสั่งสําหรับแกไขเพิ่ม และลบเมนู

## **2) หนาจอจัดการหนาแรกเว็บไซต**

หน้าจอจัดการหน้าแรกเว็บไซต์ เป็นหน้าจอที่ใช้สำหรับจัดการหน้าแรกเว็บไซต์ คือ สามารถเพิ่ม, ลบ และแก้ไขข้อมูลในหน้าแรกเว็บไซต์ได้ ซึ่งโครงสร้างหน้าจอแสดงดังรูปที่ 4.26

![](_page_27_Figure_2.jpeg)

รูปที่ 4.26 แสดงโครงสร้างหน้าจอจัดการหน้าแรกเว็บไซต์

จากรูปที่ 4.26 อธิบายสวนประกอบตางๆ ของหนาจอจัดการหนาแรกเว็บไซตไดดังนี้ หมายเลข 1 แสดงเมนูค้นหา หมายเลข 2 แสดงลําดับที่ หมายเลข 3 แสดงขอความเคลื่อนไหว หมายเลข 4 แสดงขอความสวนบนของเว็บไซต หมายเลข 5 แสดงรายละเอียดเกี่ยวกับเรา หมายเลข 6 แสดงรายละเอียดหลักสูตร $\begin{array}{cc} \text{C} & \text{C} & \text{C} \end{array}$ หมายเลข 7 แสดงคําสั่งสําหรับแกไขเพิ่ม และลบ

#### **3) หนาจอจัดการคําหยาบ**

หน้าจอจัดการคำหยาบ เป็นหน้าจอที่ใช้สำหรับจัดการคำหยาบ คือ สามารถเพิ่ม, ลบ และ แกไขขอมูลคําหยาบไดซึ่งโครงสรางหนาจอแสดงดังรูปที่ 4.27

![](_page_28_Figure_2.jpeg)

รูปที่ 4.27 แสดงโครงสร้างหน้าจอจัดการคำหยาบ

จากรูปที่ 4.27 อธิบายส่วนประกอบต่าง ๆ ของหน้าจอจัดการคำหยาบ ได้ดังนี้ หมายเลข 1 แสดงเมนูค้นหา หมายเลข 2 แสดงลําดับที่ หมายเลข 3 แสดงขอความคําหยาบ Copyrigh หมายเลข 4 แสดงคำสั่งสำหรับแก้ไข เพิ่ม และลบ University All rights reserved